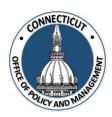

### 1. At the Main Menu – Select Audit Report Extension Tile

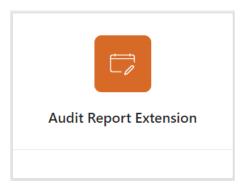

Audit Report Extension page displays

### 2. Select the Entity (Town or City) on the left side

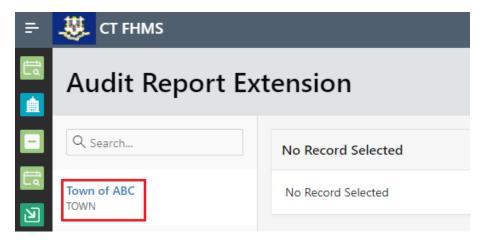

The Create button will display

Page **1** of **8** 

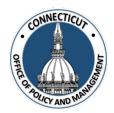

### 3. Click Create on the top right of the page

The Audit Report Extension Request Form page for the current fiscal year will display

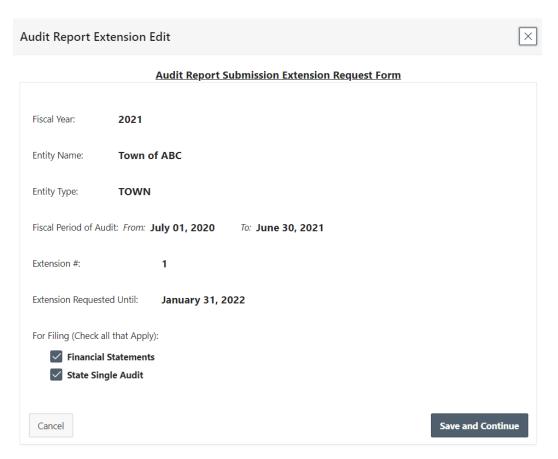

"Financial Statements" and "State Single Audit" are automatically checked, so if one of them does not apply to your entity, then you need to uncheck it.

Page **2** of **8** 

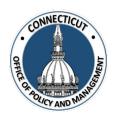

4. Click Save and Continue on the bottom right of the page

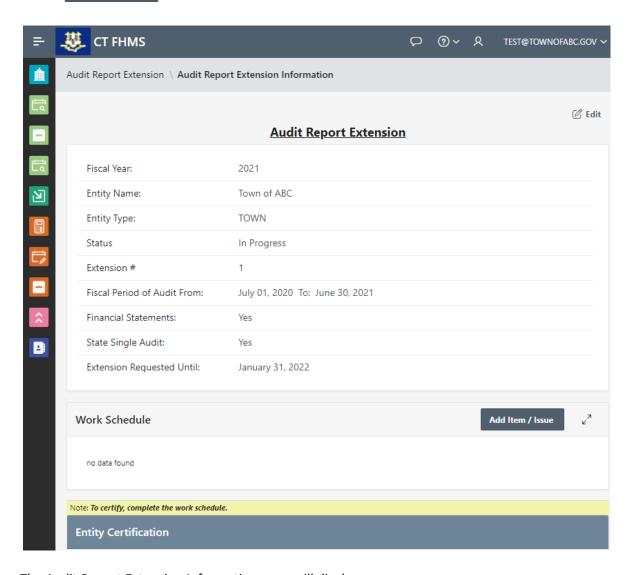

The Audit Report Extension Information page will display

At least one work schedule item needs to be added to the Extension request in order to certify your extension request and submit it to your auditor

\*Note: At any time, you may click the button on the bottom right corner of the form to save your data. We recommend saving often.

Issued 3/7/23 Page **3** of **8** 

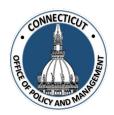

5. Click Add Item / Issue to enter a work schedule item

The Add Item/Issue page will display

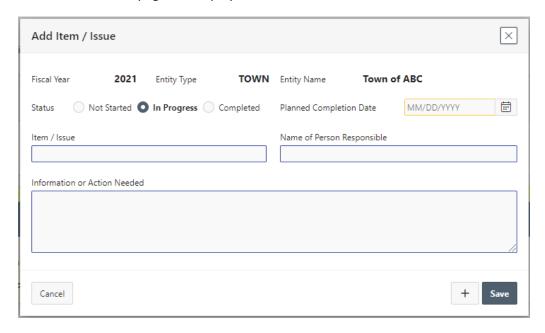

Enter information for one work schedule item.

\*Note: You cannot save and move on unless the Planned Completion Date is entered and is within 6 months of your entity's statutory due date.

6. Click + if you would like to add another work schedule or all of your work schedule items

Repeat this step until all work schedule items have been entered. You can always add more if need be from the Audit Report Extension Information page (see step 5).

Issued 3/7/23 Page **4** of **8** 

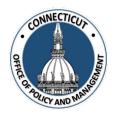

### Editing work schedule details already entered:

| 7. | At the Audit Report Extension page, click | next to the work schedule, item number |
|----|-------------------------------------------|----------------------------------------|
|    | you want to edit                          |                                        |

The Add Item/Issue page will display. You can make changes and click save when you are done. You can also click the button at the bottom left of the page if you would like to delete the whole work schedule item.

Click Save to return to the Audit Report Extension Information page.

#### 8. Entity Certification:

Click the checkbox- "I certify that the information that has been entered into this form is accurate to the best of my knowledge"

| Entity Certification                                                                                                    |
|----------------------------------------------------------------------------------------------------|
| I Certify that the information that has been entered into this form is accurate to the best of my knowledge.  Please allow 10 business days to process this form from date of receipt. If you have any questions, please contact us at OPM-FHMS@ct.gov. |

\*Note: Only the primary contact has the ability to certify the data. If you are not the primary, you can save the information and have your primary go into the system and certify the data.

A message will display – Would you like to submit to Auditor for confirmation? Click OK to continue or Cancel to return to the page

Issued 3/7/23 Page **5** of **8** 

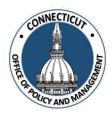

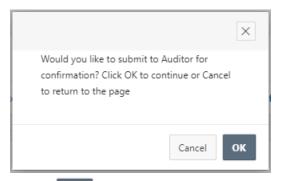

### 9. Click

OK

The page will show you the status of your submission

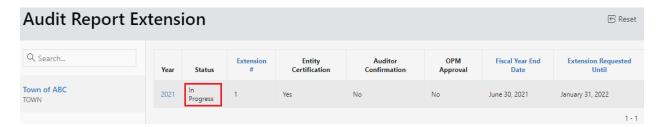

#### 10. Email Notifications:

You will be sent an email from <a href="OPM-FHMS@ct.gov">OPM-FHMS@ct.gov</a> letting you know that you have entered and certified your data and it is ready to be looked over by your auditor.

An email will also be sent to you after your auditor has confirmed the extension request and it has been submitted to OPM for approval.

**End of Process** 

Page **6** of **8** 

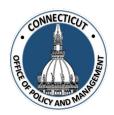

### To return to the Audit Report Extension Edit page - Click Year

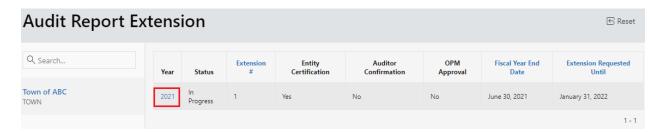

The Audit Report Extension Edit page will display

Page **7** of **8** 

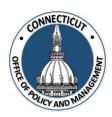

### To submit another Extension Request:

In order to submit other Extension Requests, repeat steps 1-10 for each request. Each extension for a specific fiscal year will be presented in list form on the status page as seem below

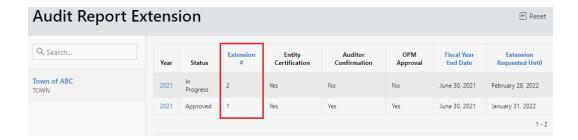

#### To get back to the main screen:

Click CT FHMS

at the top left corner of the page

The Main Menu will display

Page **8** of **8**